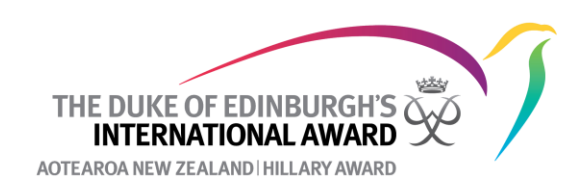

## **How to delete an Adventurous Journey activity**

1. Navigate to the participant list and click on the participant's Award level. Go to the Adventurous Journey Section for the participant and click on the ID number of the journey you want to delete.

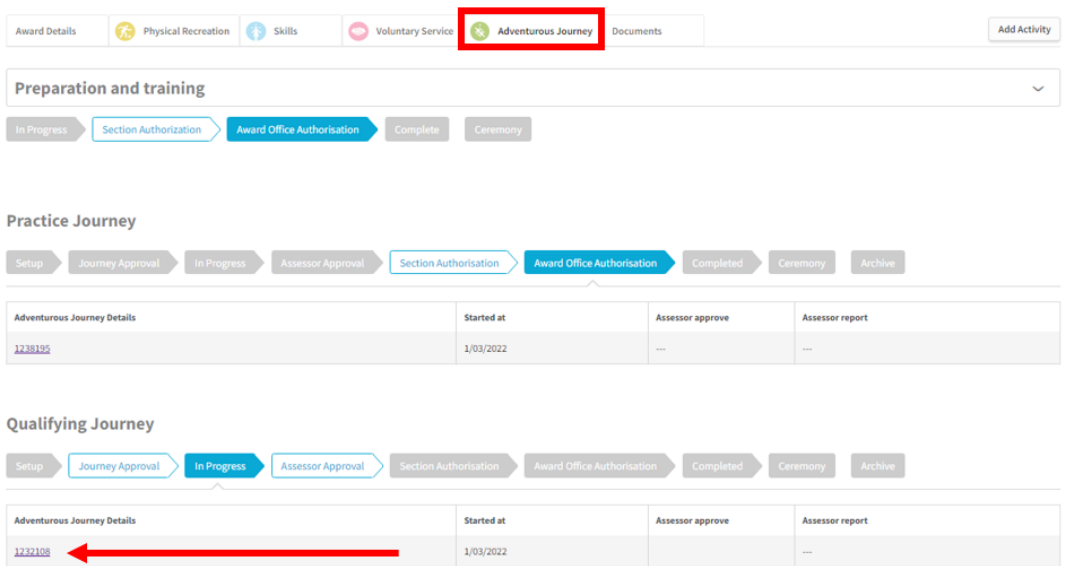

2. Navigate to **participants** and click **Manage Participants**

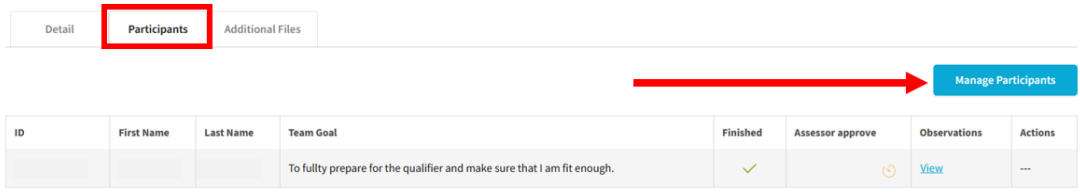

3. Click on **Remove** beside the participant's name and then **Save Changes**. *NB If there is more than one participant on this Adventurous Journey Event this is all you need to do. You do not want to delete the event for the other participants going.* 

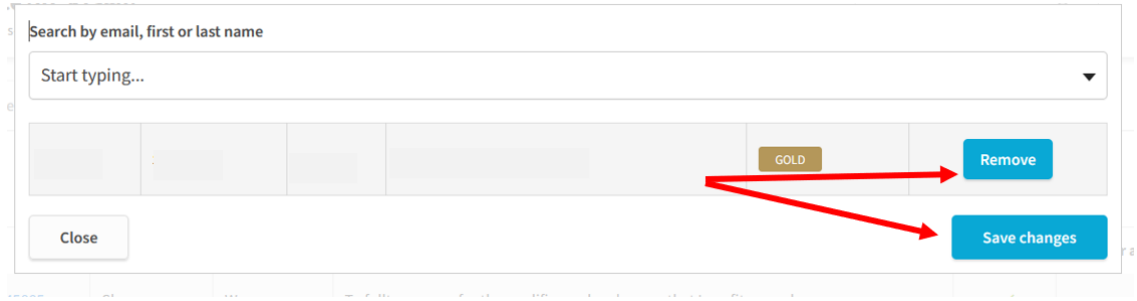

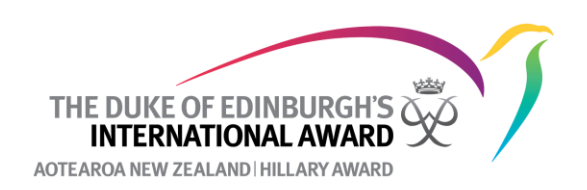

4. If this is the only participant on this Adventurous Journey event navigate back to **Detail** and click on **Adventurous Journey Setting.** 

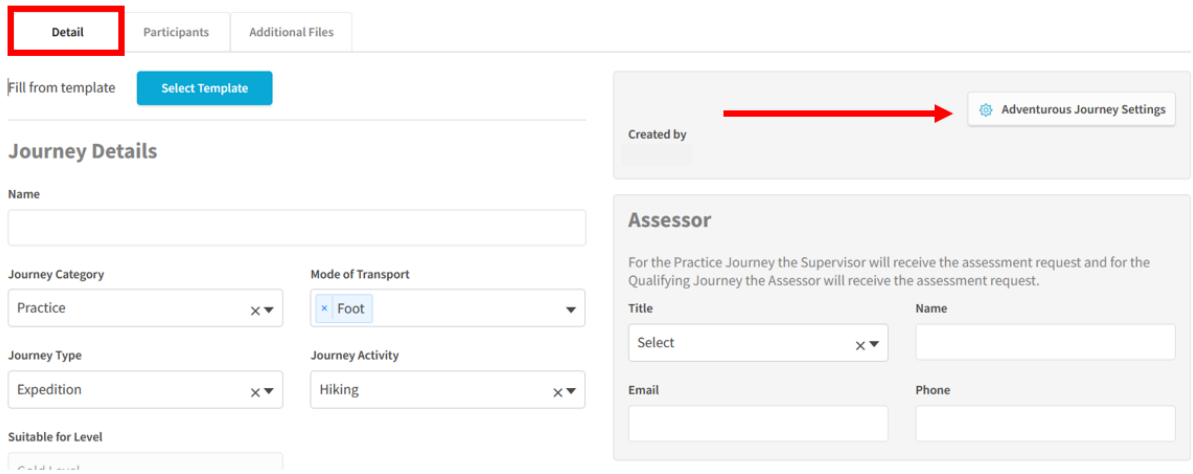

5. Click on **Remove**. The Adventurous Journey event will now be deleted.

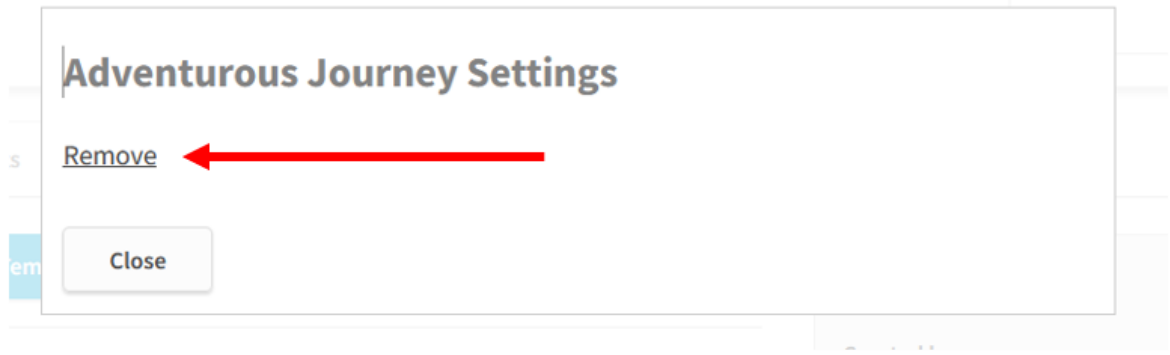